# **Release Notes – Zebra TC20 and TC25 Android N Patch 03 for 03-11-03-0-NN-00-M1 (Non-GMS)**

## **Contents**

**[Description](#page-0-0)** [Device Compatibility](#page-0-1) **[Installation Requirements](#page-1-0)** [Installation Instructions](#page-1-1) [Downloadable Software included in this Release](#page-3-0) Known [issues](#page-3-1) [and](#page-3-1) Workarounds

## <span id="page-0-0"></span>**Description**

<span id="page-0-1"></span>This release contains the following software package which is compatible with the TC20 and TC25 NON-GMS products.

#### **Update Patch 03**

The update contains following Features and Bug fixes

Feature

1. A new Trigger Mode is added which enables trigger press to be sustained until the trigger timeout takes place. When this mode is enabled in the device, the trigger will not get released by any other event other than the timeout.

#### Bug Fix

1. An issue is fixed, to enable bar code scanning using DataWedge while Baidu ® input method editor (IME) is used as the default IME with TC2X products.

Note: 1<sup>st</sup> patch publicly available for BSP version 03-11-03-0-NN-00-M1 which is compatible with all TC20/TC25 NON-GMS devices, will start with patch version number 3.

## Device Compatibility

This software release has been approved for Android TC20 Nougat Non-GMS models mentioned below. Please note that GMS OS images are not compatible with China based SKUs

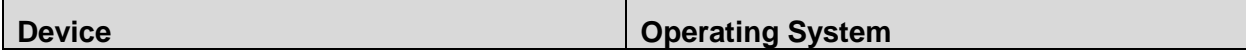

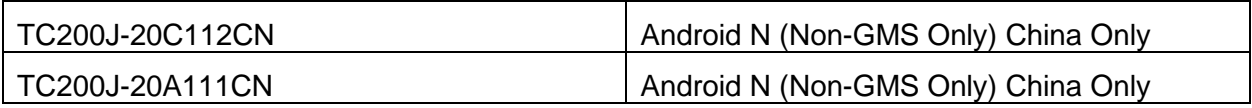

This software is also approved for Android TC25 Nougat Non-GMS models mentioned below

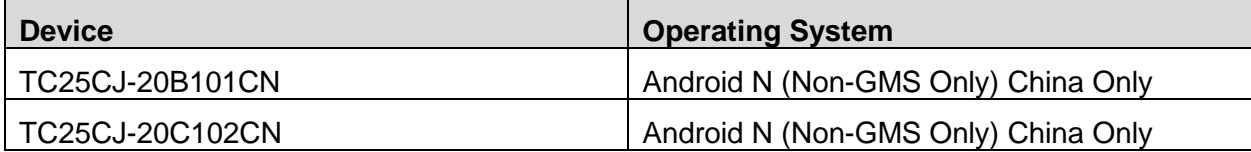

## <span id="page-1-0"></span>Installation Requirements

#### HW Requirements

- Windows PC running Windows 7/10 32/64 bits
- USB Type C Cable
- Micro SD Card with at least 2GB capacity (optional)

### SW Requirements

Please make sure following components are installed on your computer before commencing OS installation.

- Zebra Android USB Driver V2.2 or higher
- Android Debug Bridge version 1.0.39 or higher
- TC20/TC25 Non-GMS Android OS Release Images

### Image Compatibility

<span id="page-1-1"></span>To use this Update, the terminal must have the BSP 03-11-03-0-NN-00-M1 installed as the baseline OS.

### Installation Instructions

### Using the "adb sideload" method

#### Assumptions

- 1. ADB installed on PC
- 2. TC20/TC25 has Developer options enabled
- 3. USB debugging ON

### **Procedure**

- 1. Plug the TC20/TC25 into the USB & Charging Cable and then the Cable to the PC. If you have a Cradle with USB connectivity, connect it now.
- 2. You may need to pull down notification bar, and tap on the notification which says, "USB charging this device", and change it to "Transfer files".
- 3. Open Command Prompt on PC, run "adb devices" and check to see if you can see the device's serial number… If yes, proceed… if not you will need to get the PC set up with the proper drivers or install an External SD Card.
- 4. You may also get a pop up on your PC (Win 7) that you will be connected as a Portable Media Player… this can be ignored.
- 5. Entering Recovery Mode
	- a. Choice 1: In Command Prompt, type "adb reboot recovery" and click enter.
	- b. Choice 2:
		- i. Reboot and hold PTT key
		- ii. When Zebra Technologies logo appears on the screen Release the PTT Key
- 6. Your TC20/TC25 will reboot and take you to Android Recovery screen.
- 7. To select Sideload Method
	- a. Use the Volume + and to highlight, "Apply update from ADB" and press the Power Key to select it
- 8. With your Command Prompt, open, type "adb sideload" and add a space and then drag and drop the zip file which you want to apply to the device and press enter.
	- a. When the file download starts, the command window will show progress with a percentage completed.
	- b. Device display will show a series of messages indicating it is downloading, verifying and installing the image on to the device.
- 9. After successful update, the device will auto reboot and you see Zebra on top and POWERED BY android at the bottom and after about 10 second will transition to the TC20/TC25 Touch Computer splash screen with 5 dancing white dots at bottom… it will stay at this screen up to 4 minutes and then present the "Lock Screen".
- 10. To make sure the OS Update took place, once the initial setup is complete;
	- a. Go to "Settings" and scroll down to "About phone" and look at the "Build number". It should state "03-11-03-0-NN-00-M1" and the Patch Version should indicate as "3".
- 11. Now you are all set to use your TC20/TC25.

### Using External SD Card

- 1. Plug the TC20/TC25 into the USB & Charging Cable and then the Cable to the PC. If you have a Cradle with USB connectivity, connect it now.
- 2. You may need to pull down notification bar, and tap on the notification which says, "USB charging this device", and then change it to "Transfer files".
- 3. You may also get a pop up on your PC (Win 7) that you will be connected as a Portable Media Player… this can be ignored.
- 4. Copy the required files to the SD Card. This can be done in two ways
	- a. Copy the files to the Micro SD card with the help of a SD Adapter which gets inserted to the SD slot of your PC/Laptop/SD Writer.
	- b. Directly transfer files to the Micro SD card which is inserted in to the back of the device. Please refer to the user guide on how to open the back door and inserting the SD card to the device.
- 5. Entering Recovery Mode
	- a. Choice 1: In Command Prompt, type "adb reboot recovery" and click enter.
	- b. Choice 2:
		- i. Reboot and hold PTT key
		- ii. When Zebra Technologies logo appears on the screen Release the PTT Key
- 6. Your TC20/TC25 will reboot and take you to Android Recovery screen.
- 7. Applying update via External SD card
	- a. Use the Volume + and to highlight select option to "Apply update from SD card" and press the Power Key to select it
	- b. Use the Volume + and to highlight package to be installed (downloaded Zip file) and press the Power Key to select it.
- 8. After successful update, the device will auto reboot and you see Zebra on top and POWERED BY android at the bottom and after about 10 second will transition to the TC20/TC25 Touch Computer splash screen with 5 dancing white dots at bottom… it will stay at this screen up to 4 minutes and then present the "Lock Screen".
- 9. To make sure the OS Update took place, once the initial setup is complete;
	- a. Go to "Settings" and scroll down to "About phone" and look at the "Build number". It should state "03-11-03-0-NN-00-M1" and the Patch Version should indicate as "3".
- 10. Now you are all set to use your TC20/TC25.

## <span id="page-3-0"></span>Downloadable Software Included in this Release

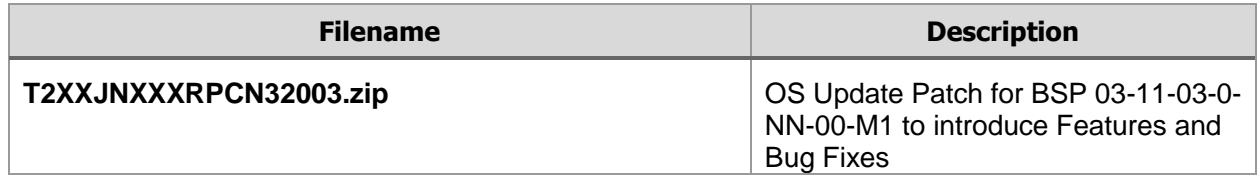

### <span id="page-3-1"></span>Known Issues and Workarounds

• When switching back to Google standard IME after using Baidu IME an issue has being identified which disables barcode scanning using DataWedge as a workaround one could switch to PingYing and switch back to Google standard IME which will enable the barcode scanning in Google standard IME.

Last Revised: 01-11-2018